## *Istituto comprensivo di Rodengo Saiano*

## Indicazioni per l'accesso a Gsuite dell'Istituto Comprensivo di Rodengo Saiano

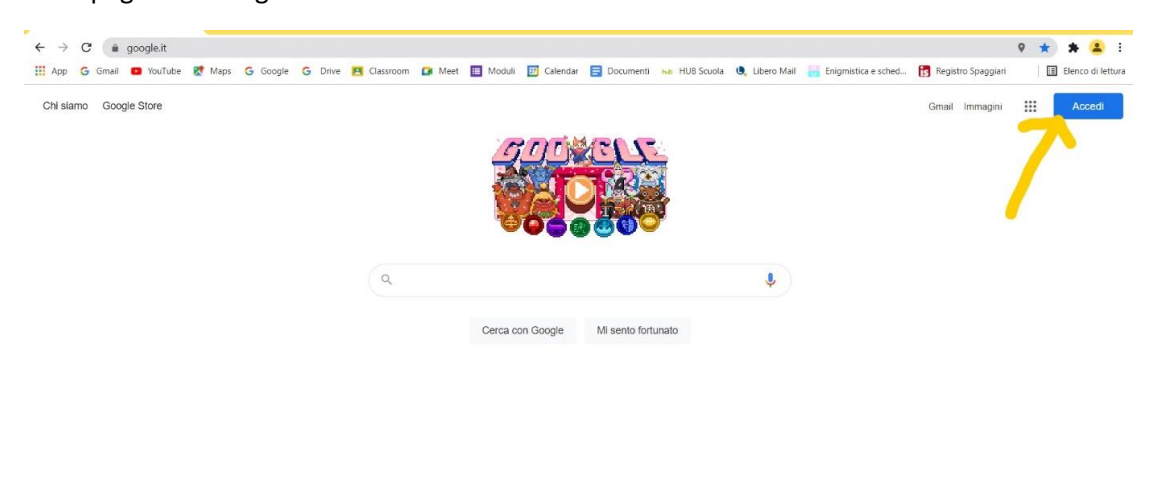

Dalla pagina di Google cliccare su Accedi

Italia

Nella schermata appare la stringa nella quale immettere l'indirizzo del vostro account che è così formato:

-prime tre lettere del cognome dell'alunna o dell'alunno.nome proprio@icrodengosaiano.edu.it

Nel caso di doppio nome, utilizzare solo il primo.

Es. l'account dell'alunno Mario Rossi sarà:

[ros.mario@icrodengosaiano.edu.it](mailto:ros.mario@icrodengosaiano.edu.it)

dell'alunna Bianchi Maria Angela sarà:

## [bia.maria@icrodengosaiano.edu.it](mailto:bia.maria@icrodengosaiano.edu.it)

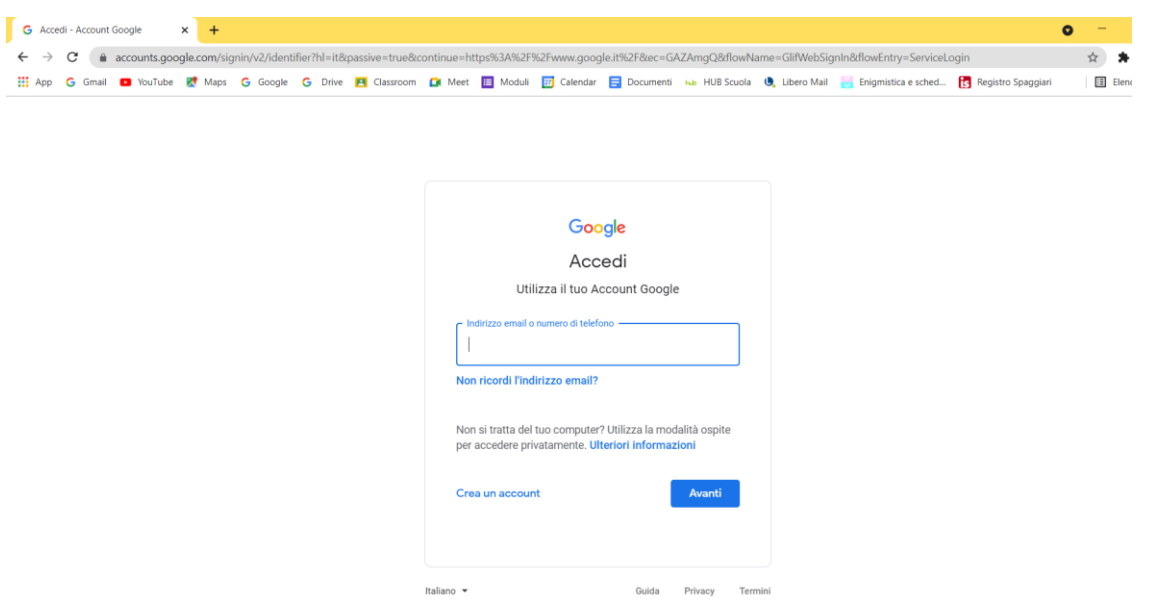

Nel caso abbiate già un account gmail e vi appaia in automatico, cliccare su "Utilizza un altro account" e procedete

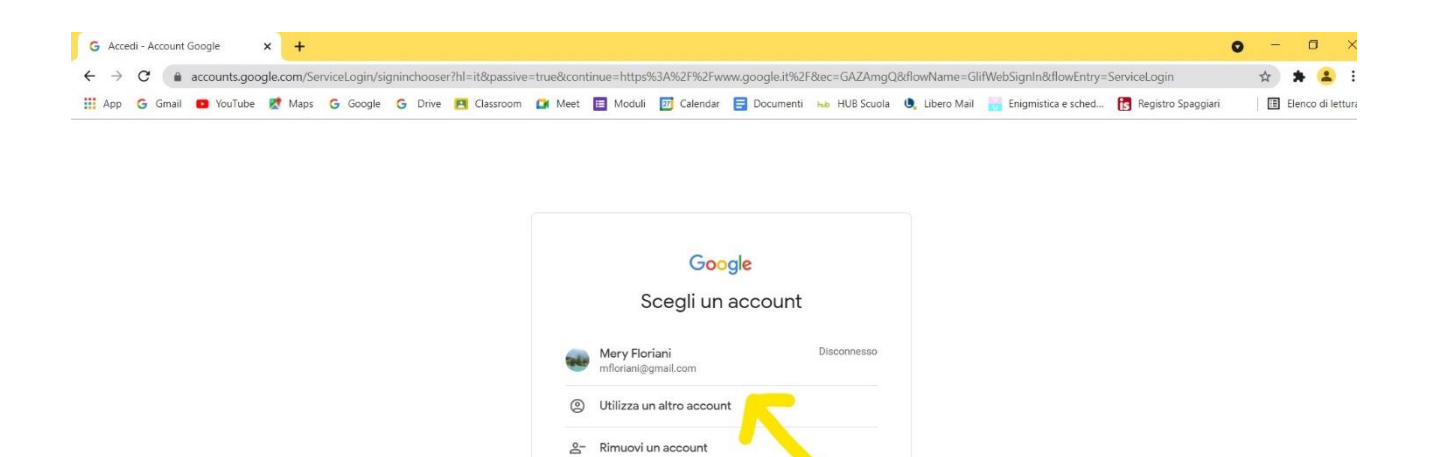

Ora immettere la password **gsuite21**

Vi apparirà la seguente schermata

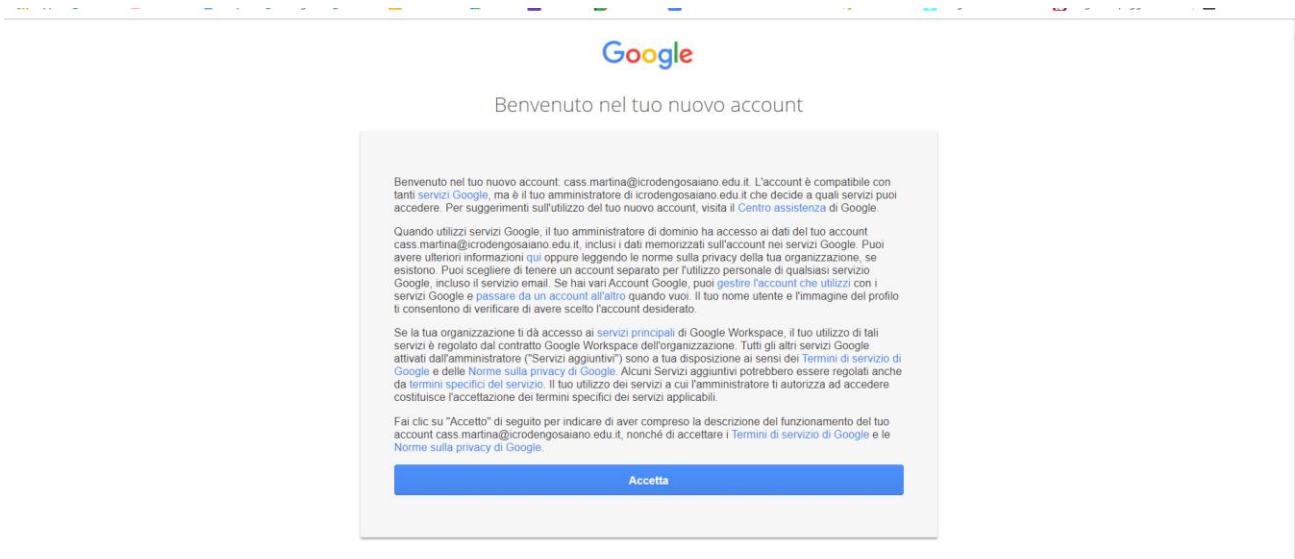

Cliccare su "Accetta" per indicare di aver compreso la descrizione del funzionamento dei vari servizi forniti dall'organizzazione Google.

A questo punto viene chiesto di creare una password personale che sarà poi quella da utilizzare regolarmente per l'accesso

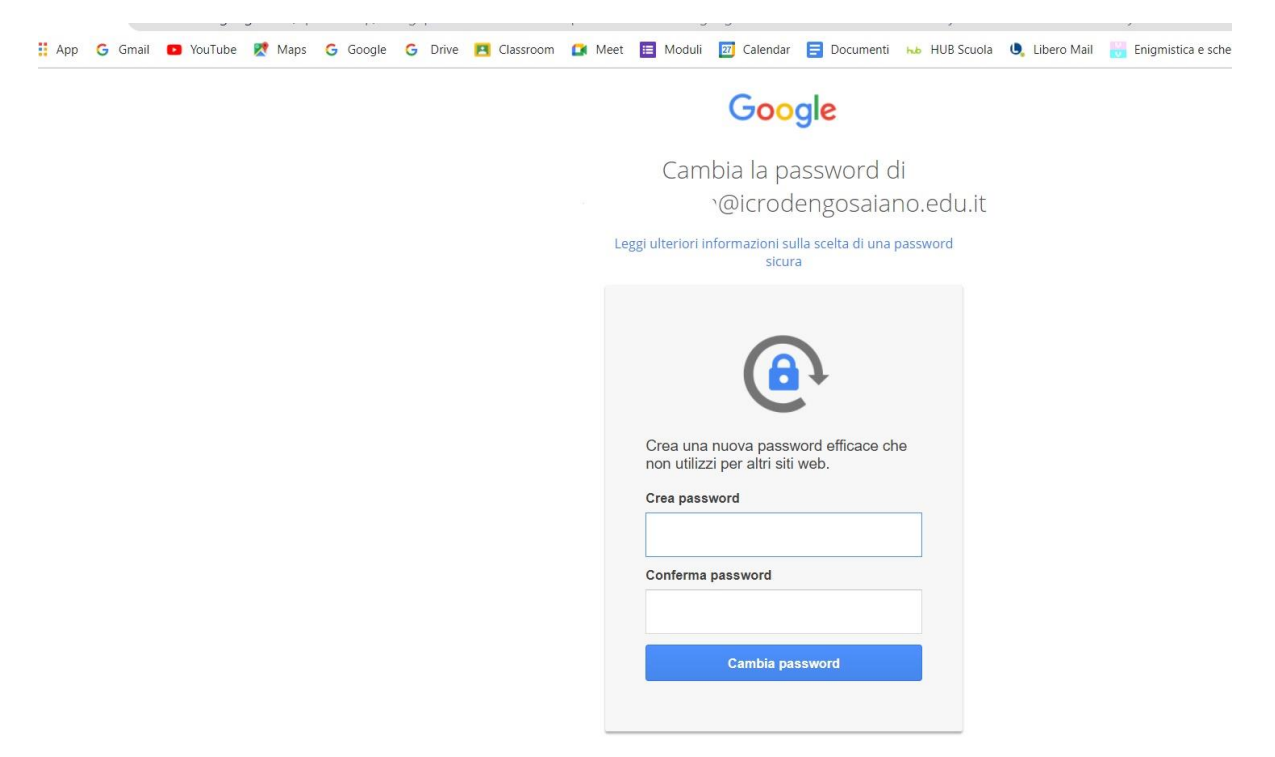

Dopo aver cambiato la password, siete abilitati ad utilizzare le varie applicazioni Google scegliendole dalla griglia in alto a destra.

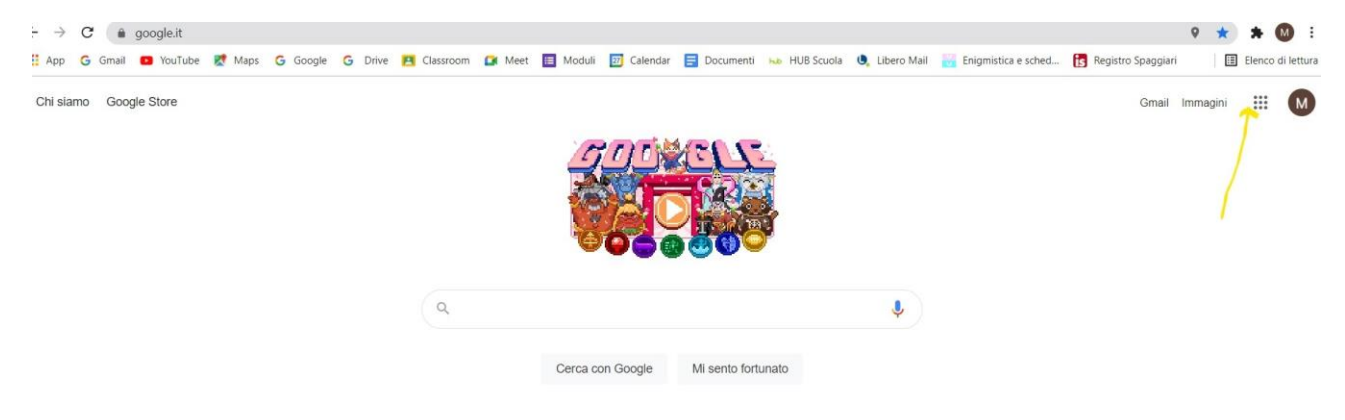

L'applicazione che all'inizio verrà maggiormente utilizzata sarà **Gmail** per la sua funzione di posta elettronica. Nel corso del tempo gli insegnanti eventualmente comunicheranno le modalità di utilizzo di altre applicazioni.

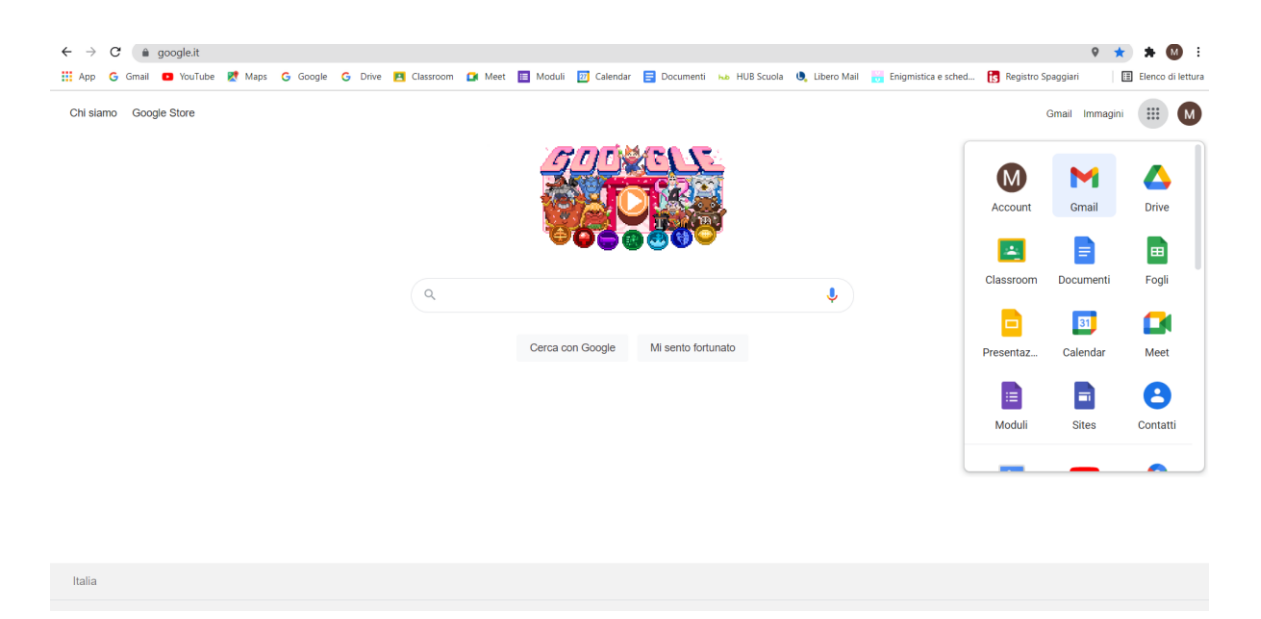

Nel caso necessitiate di chiarimenti, potete contattare l'insegnante Floriani al seguente indirizzo mail:

maria.floriani@icrodengosaiano.edu.it